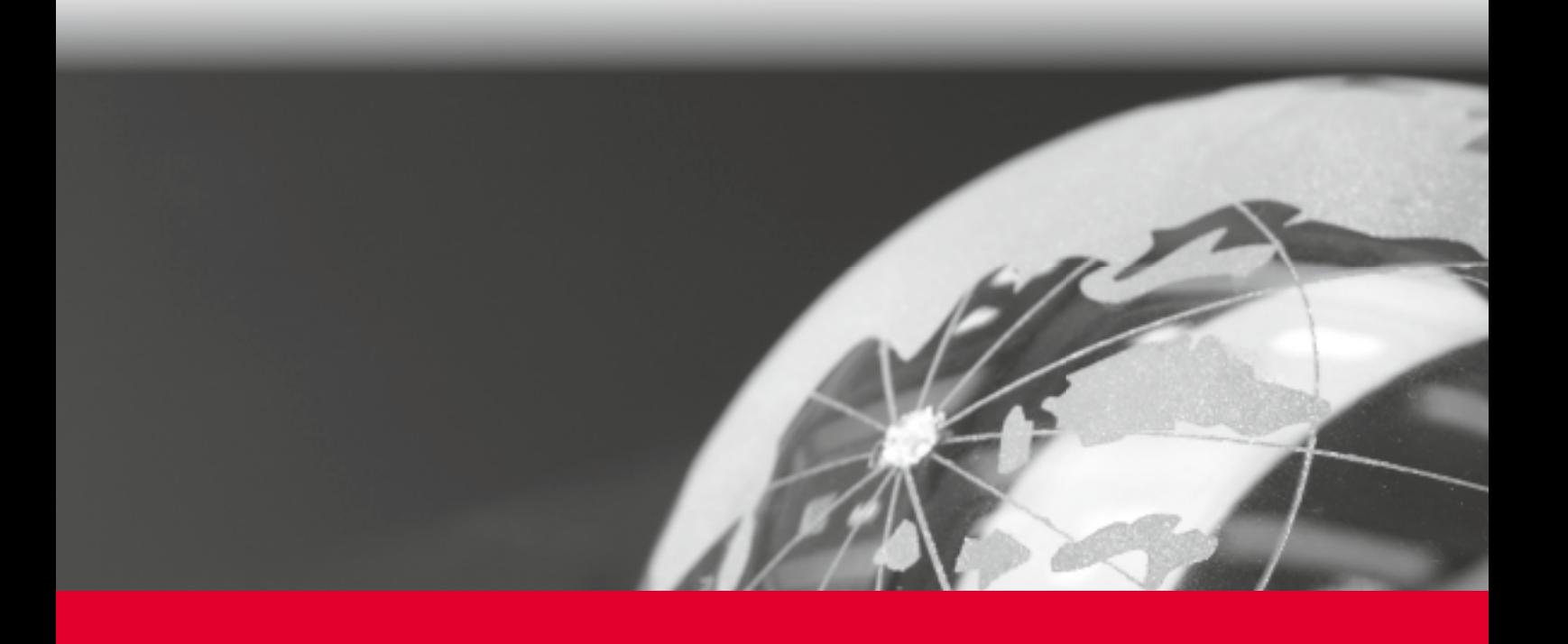

# IHR SCHNELLEINSTIEG IN DEN OFFICE DEPOT ONLINE WEBSHOP

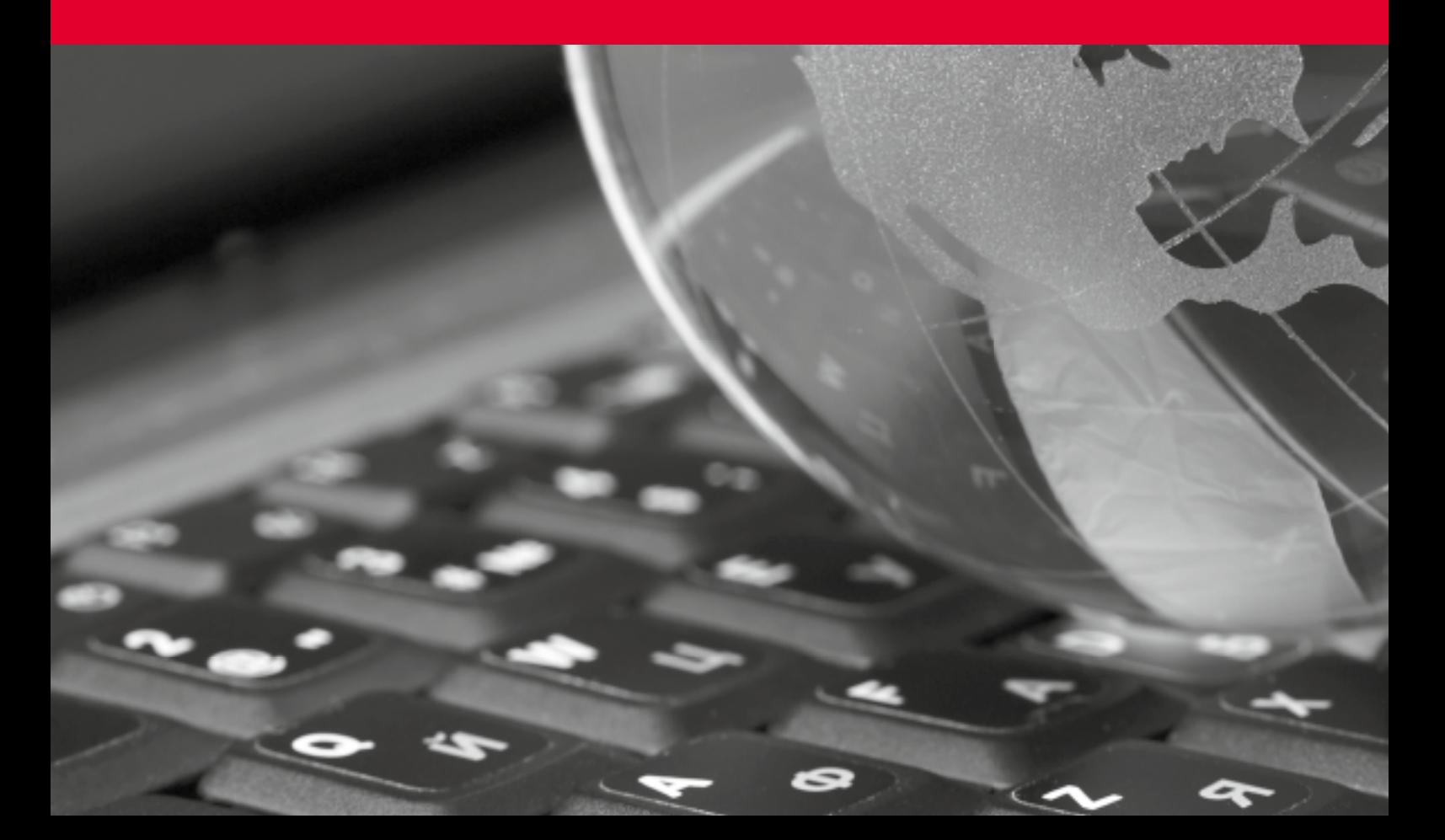

### WILLKOMMEN

### BEI OFFICE DEPOT

Mit diesem Leitfaden geben wir Ihnen eine einfache Hilfestellung zur Arbeit mit unserem Online-Shop. Hier finden Sie Informationen zu folgenden Punkten:

- Produktsuche und Auslösen einer Bestellung
- Verwendung von besonderen Funktionen und Werkzeugen
- Benutzerverwaltung und Kundeninformationen
- Hilfefunktionen

Dazu finden Sie unter dem Punkt "Kundenservice" und dort in dem Bereich "Hilfreiche Informationen" unserer Homepage einen passenden Link.

Sollten Sie darüber hinaus Hilfe benötigen,wenden Sie sich bitte an Ihren Administrator / Super User in Ihrem Unternehmen.

Gerne stehen wir Ihnen auch persönlich zur Verfügung. Hilfe erhalten Sie über unsere Hotline unter 06026 / 97 345 550 oder mailen Sie uns an: kunden@officedepot.de

Wir wünschen Ihnen viel Spaß beim Shoppen!

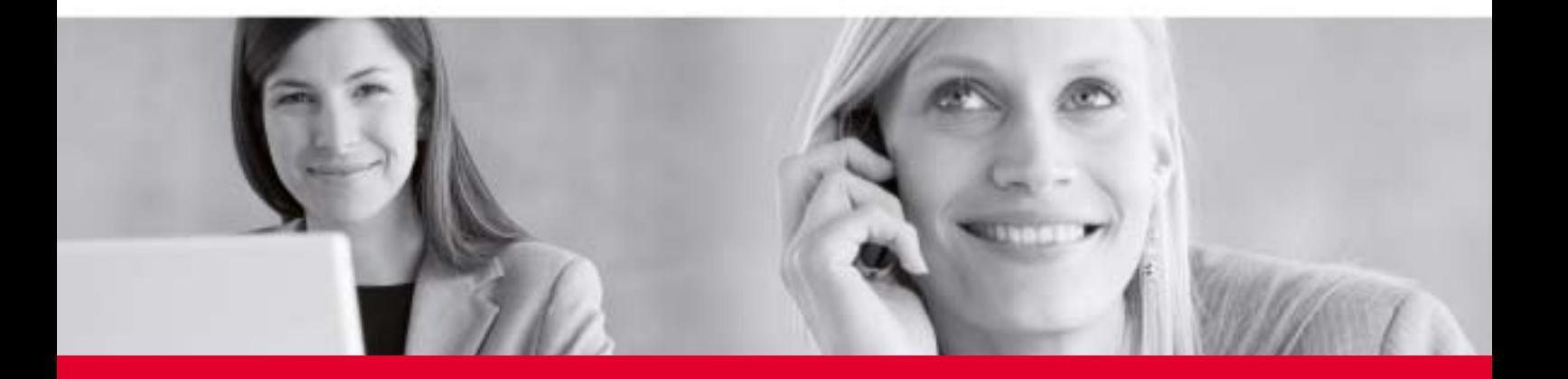

Sie erreichen unsere Hotline unter: 06026 / 97 345 550 von Montag – Donnerstag zwischen 08.00 und 17.30 Uhr und Freitag zwischen 08.00 und 16.30 Uhr.

Oder senden Sie uns eine E-Mail an: **kunden@officedepot.de**

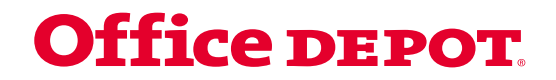

### IHRE ANMELDUNG

### LEICHT GEMACHT

Besuchen Sie http://online.officedepot.de

Geben Sie zur Anmeldung bitte die Ihnen zur Verfügung gestellten Anmeldedaten ein. Sollten Ihnen diese Informationen nicht vorliegen, hilft Ihnen Ihr Administrator / Super User oder unsere Hotline unter 06026 / 97 345 550 gerne weiter.

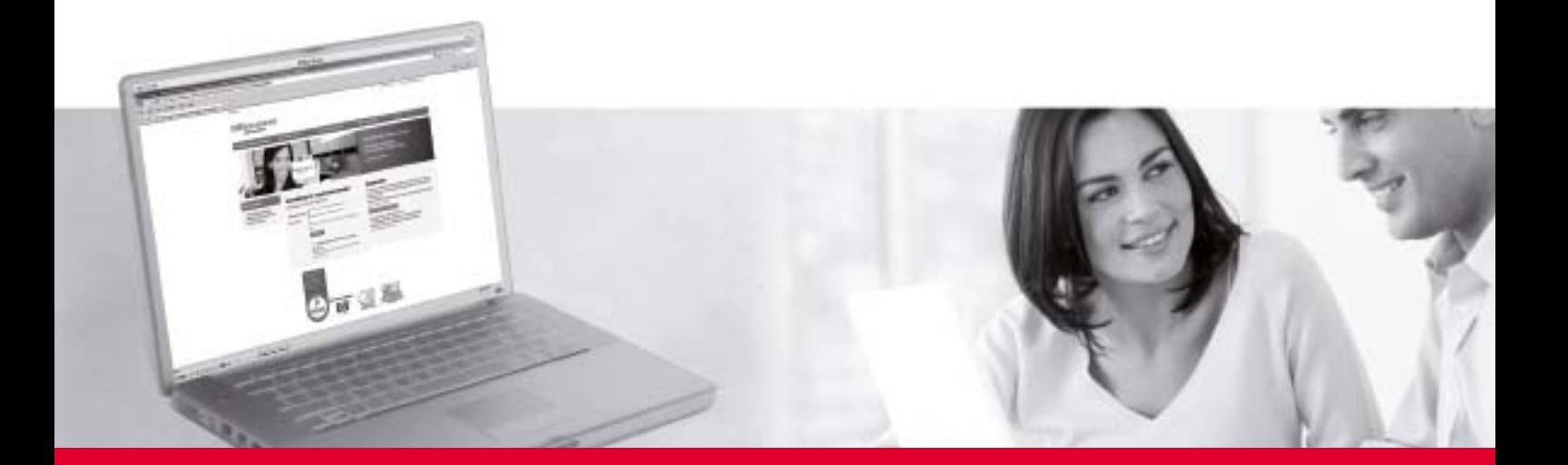

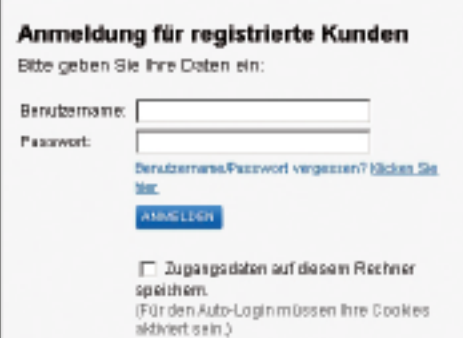

### ARTIKEL IN DEN WARENKORB LEGEN

#### NUTZEN SIE DIE SCHNELLERFASSUNG

Dies ist die schnellste und einfachste Möglichkeit, um Artikel in den Warenkorb zu legen – ideal geeignet für alle Benutzer, die Produkte aus unserem gedruckten Katalog auswählen und elektronisch bestellen möchten. Klicken Sie auf den Punkt "Schnellerfassung" in Ihrem Auswahl-Menü. In das nachfolgende Formular geben Sie einfach die ausgewählten Artikelnummern und Bestellmengen ein (Sie können bis zu 20 Artikel auf einmal eingeben). Anschließend klicken Sie auf "In den Warenkorb legen".

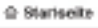

**Office DEPOT** 

**Talong Care of Bootmes** 

Schnellerfassung -Ass den Katalog bestellen

**Elderal** 

### EINFACH STÖBERN

### IM ONLINE-KATALOG

Wählen Sie auf der Startseite unseres Shops die gewünschte Produktgruppe aus. Mit Hilfe der Untergruppen können Sie nun im Katalog stöbern.

Nach nur 3 Klicks sehen Sie den gewünschten Artikel. Falls Sie diesen Artikel nun bestellen möchten, müssen Sie jetzt nur noch die gewünschte Anzahl in das Feld "Menge" eintragen.

Per Klick auf "In den Warenkorb legen" übernehmen Sie dieses Produkt in Ihren Warenkorb.

### SUCHMÖGLICHKEITEN

#### IM ONLINE-KATALOG

Eine schnelle Alternative zur Suche im Online-Katalog ist die Eingabe eines Suchbegriffs. Sie können sowohl nach allgemeinen Begriffen wie "Ordner Blau" oder spezifischeren, wie zum Beispiel Artikel- oder Herstellernummern suchen.

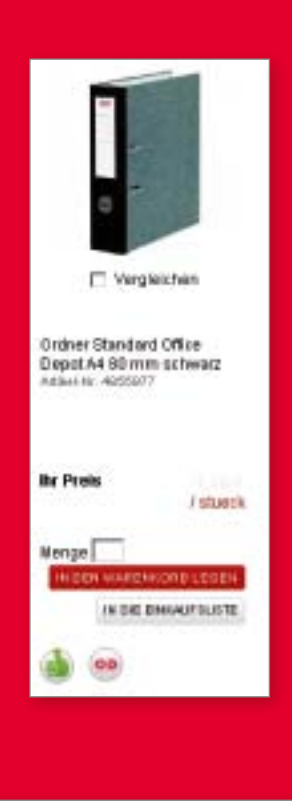

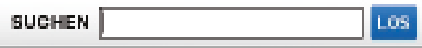

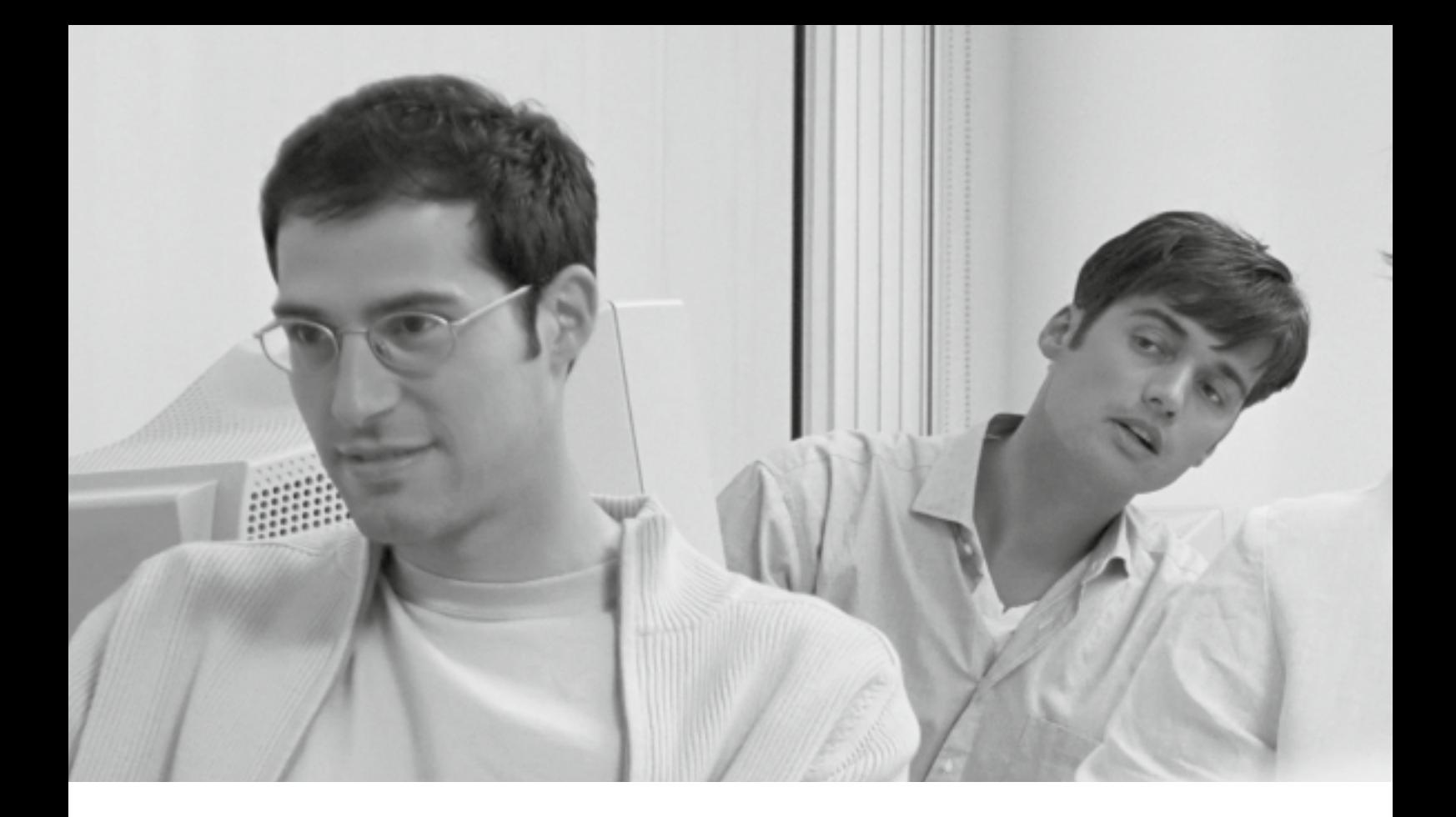

### DIE EINK AUFSLISTEN

#### BEI OFFICE DEPOT ONLINE

Diese Funktion ist ideal für alle Benutzer, die regelmäßig gleiche oder ähnliche Artikel bei uns bestellen möchten.

Im Office Depot Online Webshop gibt es unternehmens weite Einkaufslisten – möglicherweise wurde für Ihr Unternehmen bereits eine solche hinterlegt. Diese Listen sind für alle Mitarbeiter sichtbar und enthalten normalerweise die Artikel, die Sie bevorzugt beziehen sollten. Zusätzlich haben Sie auch die Möglichkeit, persönliche Einkaufslisten anzulegen. Klicken Sie dazu auf den Link "Meine Einkaufslisten" unter dem Punkt "Mein Profil". Anschließend folgen Sie einfach den Bildschirmanweisungen. Um Ihrer Einkaufsliste nun Artikel hinzuzufügen, können Sie entweder die Schnellerfassung oder die einzelnen Produktseiten nutzen. Um die Artikel einer Einkaufsliste Ihrer Bestellung hinzuzufügen, wählen Sie die betreffenden Artikel aus und klicken Sie dann auf "In den Warenkorb legen". Zusätzlich haben Sie hier optional die Möglichkeit, eine Erinnerungsfunktion bei Ihrer Einkaufsliste für eine nächste Bestellung zu setzen. Sie können aus verschiedenen vorgegebenen Zeitabständen wählen (Einmal, Wöchentlich, Monatlich, Alle 3 Monate, Alle 6 Monate, Nie). Zu dem gewählten Zeitpunkt erhalten Sie dann eine Erinnerungs-E-Mail.

#### **Mein Office Depot**

- Meine Einkaufslisten ٠
- Schnellerfassung
- ٠ Mein Profil
- Kundeneigene Artikel

### IHRE BESTELLUNG

### **ABSENDEN**

Sobald Sie alle gewünschten Produkte in Ihren Warenkorb gelegt haben, können Sie Ihre Bestellung an Office Depot senden. Gehen Sie hierzu wie folgt vor:

- 1. Klicken Sie auf "Warenkorb"
- 2. Überprüfen Sie den Inhalt. Falls Sie einen Artikel entfernen möchten, klicken Sie die Auswahlbox "Entfernen" neben dem entsprechenden Produkt an und klicken anschließend auf "Warenkorb aktualisieren". Falls Sie die Bestellmenge verändern möchten, geben Sie den neuen Wert in das entsprechende Feld ein und klicken anschließend auf "Warenkorb aktualisieren".
- 3. Wenn alle Änderungen abgeschlossen sind und Sie jetzt Ihre Bestellung absenden möchten, klicken Sie auf "Bestellabschluss".
- 4. Kontrollieren Sie auf der folgenden Seite nochmals Ihre Bestelldetails. Falls Sie noch etwas ändern möchten, klicken Sie entweder auf "Auswählen" oder "Bearbeiten".
- 5. Bitte versichern Sie sich, dass alle erforderlichen Daten eingegeben sind und klicken Sie dann auf "Bestellung auslösen" um diese abzusenden oder auf "Bestellung weiterleiten" um die Bestellung zur internen Freigabe weiterzuleiten.
- 6. Auf der nächsten Seite erhalten Sie Ihre Bestellnummer, mit deren Hilfe Sie jederzeit in der Bestellhistorie den aktuellen Status Ihrer Bestellung abrufen können.

### GENEHMIGEN UND FREIGEBEN

#### VON WEITERGELEITETEN BESTELLUNGEN

Wenn Ihr Benutzerprofil für die Genehmigung von Bestellungen eingerichtet ist, folgen Sie der nachfolgenden Anleitung um diese Bestellungen anzuzeigen und freizugeben.

- 1. Klicken Sie auf "Bestellgenehmigungen" unter "Mein Profil".
- 2. Alle Bestellungen, die an den Freigeber weitergeleitet wurden, jedoch noch genehmigt werden müssen, sind hier aufgelistet.
- 3. Um eine Bestellung freizugeben, klicken Sie die Auswahlliste an und wählen "Ausgewählte freigeben".
- 4. Um die Details einer Bestellung zu sehen, klicken Sie einfach auf die Bestellnummer.
- 5. Von der Detailseite aus, klicken Sie auf "Bestellung bearbeiten" um gegebenenfalls Änderungen vorzunehmen. Sobald Ihre Änderungen abgeschlossen sind, können Sie Ihre Bestellung entweder absenden oder auf eine Warteposition setzen.
- 6. Wenn Sie die Bestellung stornieren möchten, klicken Sie auf "Bestellung stornieren".

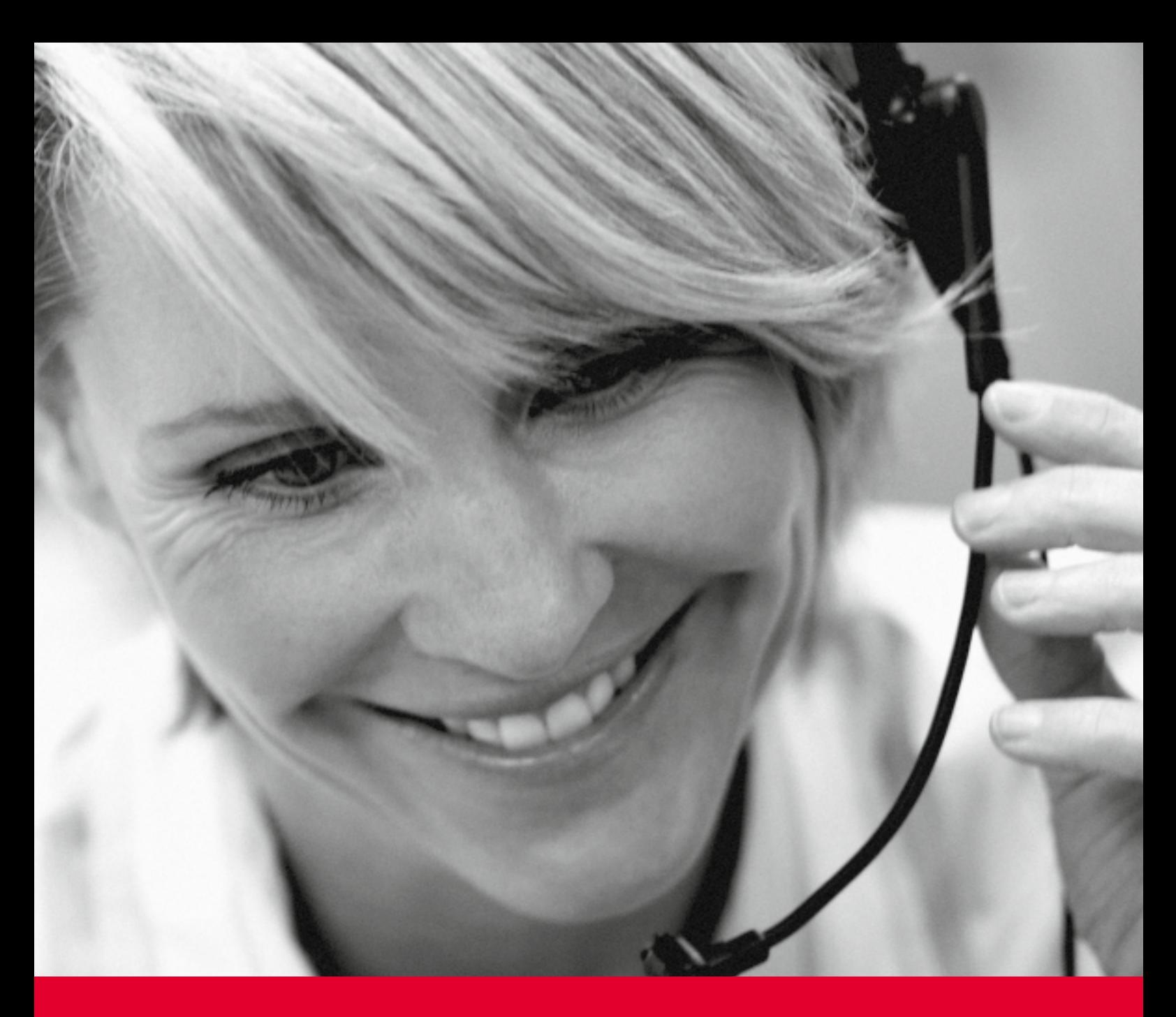

### BESTELLHISTORIE UND GENEHMIGUNGEN

IM OFFICE DEPOT ONLINE-SHOP

Nutzen Sie die Funktion Bestellhistorie, um Ihre Bestellungen zu verfolgen. Benutzer mit entsprechender Be rech tigung finden hier neben den Online-Aufträgen auch alle, die per Fax oder Telefon eingereicht wurden.

Sie können Ihre Bestellungen nach Bestellnummern, Kontaktpersonen, Kostenstellen oder internen Bestellnummern durchsuchen. Darüber hinaus können Sie alle weiteren Informationen zu einer Bestellung, wie zum Beispiel Produktinformationen und Lieferanschriften, einsehen.

Sofern ein Besteller weitere Informationen zu einer akzeptierten oder abgelehnten Bestellung eingepflegt hat, werden diese hier ebenfalls angezeigt.

#### **Meine Bestellungen**

- **Bestellhistorie**
- Bestellgenehmigungen

### **Mein Office Depot**

- Meine Einkaufslisten ×
- Schnellerfassung ×
- Mein Profil  $\blacksquare$
- Kundeneigene Artikel

### PRODUKTE

### VERGLEICHEN LEICHT GEMACHT

Bei Ihrer Suche in unserem Shop können Sie die Eigenschaften und Merkmale einzelner Produkte miteinander vergleichen. Klicken Sie dazu einfach die Auswahlbox "Vergleichen" an, die neben jedem Produkt erscheint.

Auf der Ergebnisseite sehen Sie einen Vergleich zwischen Produktbild, Preis, Verfügbarkeit und technischen Details, der es Ihnen einfacher macht, das passende Produkt auszuwählen!

### TINTE UND TONER

### ZUBEHÖRSUCHE

Diese Funktionalität ist extrem hilfreich, wenn Sie schnell und zuverlässig das entsprechende Zubehör (wie Tintenpatronen oder Laserkartuschen und Farbbänder) für Ihre Bürogeräte finden möchten.

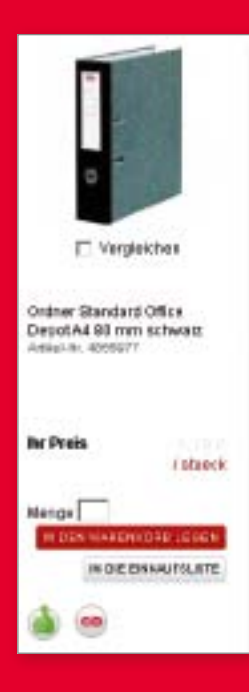

Tinte & Toner

### INFOSEITE

#### SCHNELL KOMMUNIZIEREN

Die Infoseite ist die erste Seite, die Sie sehen, nachdem Sie sich erfolgreich in unserem Shop angemeldet haben. Administratoren / Super User können jederzeit die obere Hälfte der Infoseite anpassen – perfekt, um wichtige Informationen schnell in Ihrem Unternehmen zu kommunizieren. Office Depot benutzt die untere Hälfte, um Sie über generelle Neuigkeiten und wichtige Änderungen zu informieren.

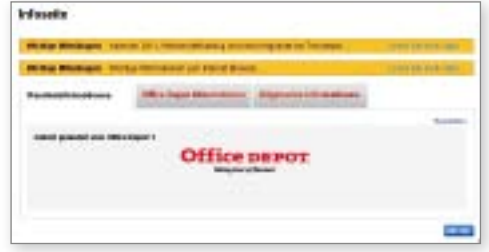

### ADMINISTRATION

#### IM OFFICE DEPOT-SHOP

Über den Menüpunkt "Mein Profil" und dort unter "Administration" können Sie generelle Einstellungen für Ihr Unternehmen vornehmen, wie zum Beispiel Lieferanschriften, Kostenstellen, Kontaktpersonen und interne Bestellnummern.

Sie können die Administration nutzen um jede dieser Einstellungen zu ändern, Neues hinzuzufügen oder um sich zu vergewissern, dass die richtigen Informationen bei uns hinterlegt sind.

Bitte bedenken Sie, dass die Möglichkeiten zu Veränderungen durch Ihr User Profil begrenzt sein können. Nur Administratoren / Super User können alle Angaben einsehen und verändern.

### **Administration**

- Kontakte verwalten
- Lieferanschrift(en) verwalten
- Schreibtischbelieferung(en) verwalten
- Interne Bestellnummer(n) verwalten
- Kostenstelle(n) verwalten
- Genehmigungsprofile verwalten
- Wareneingangsbuchung (Rechnungsprüfung)

### Besuchen Sie uns im Internet: http://online.officedepot.de

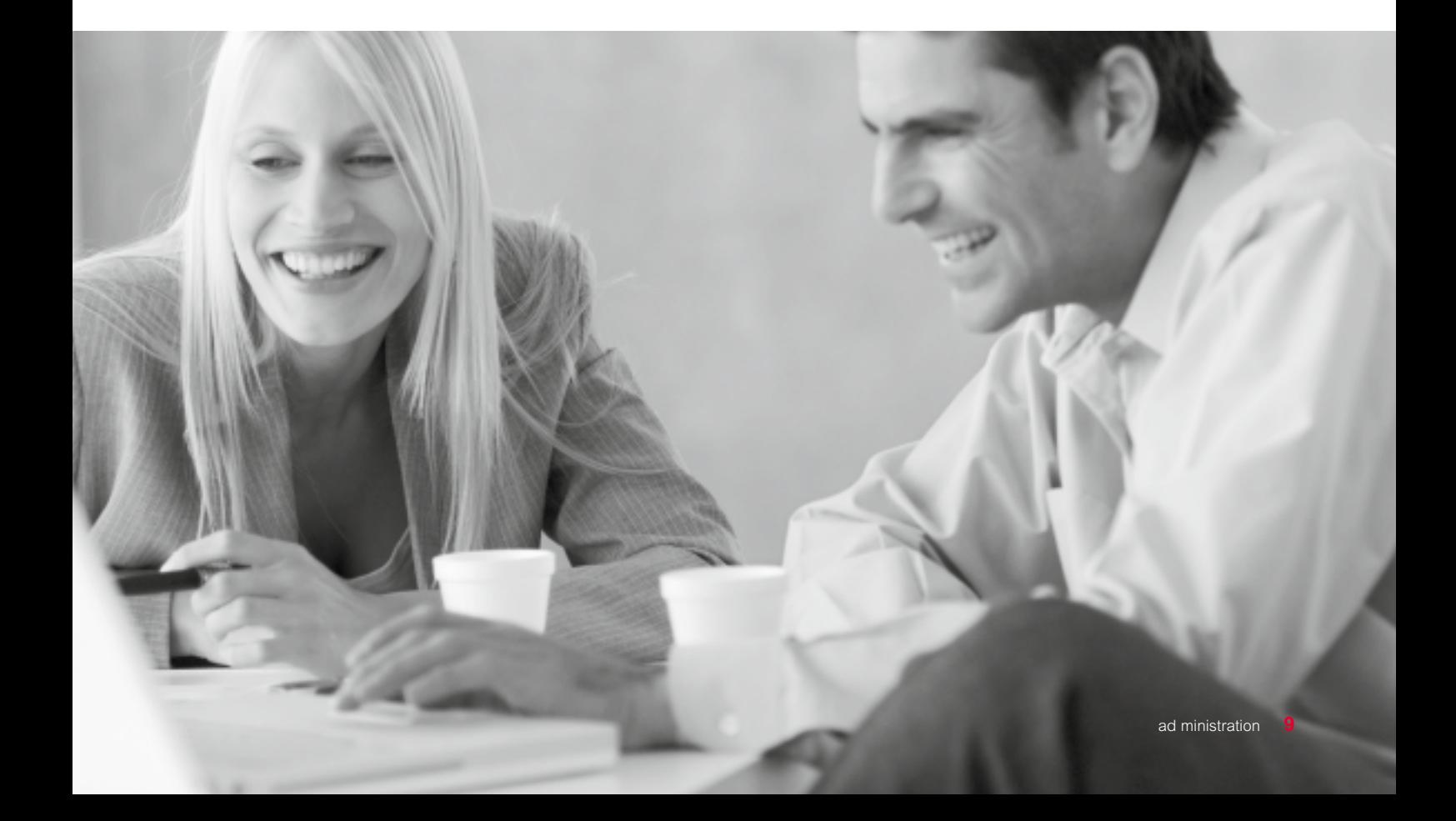

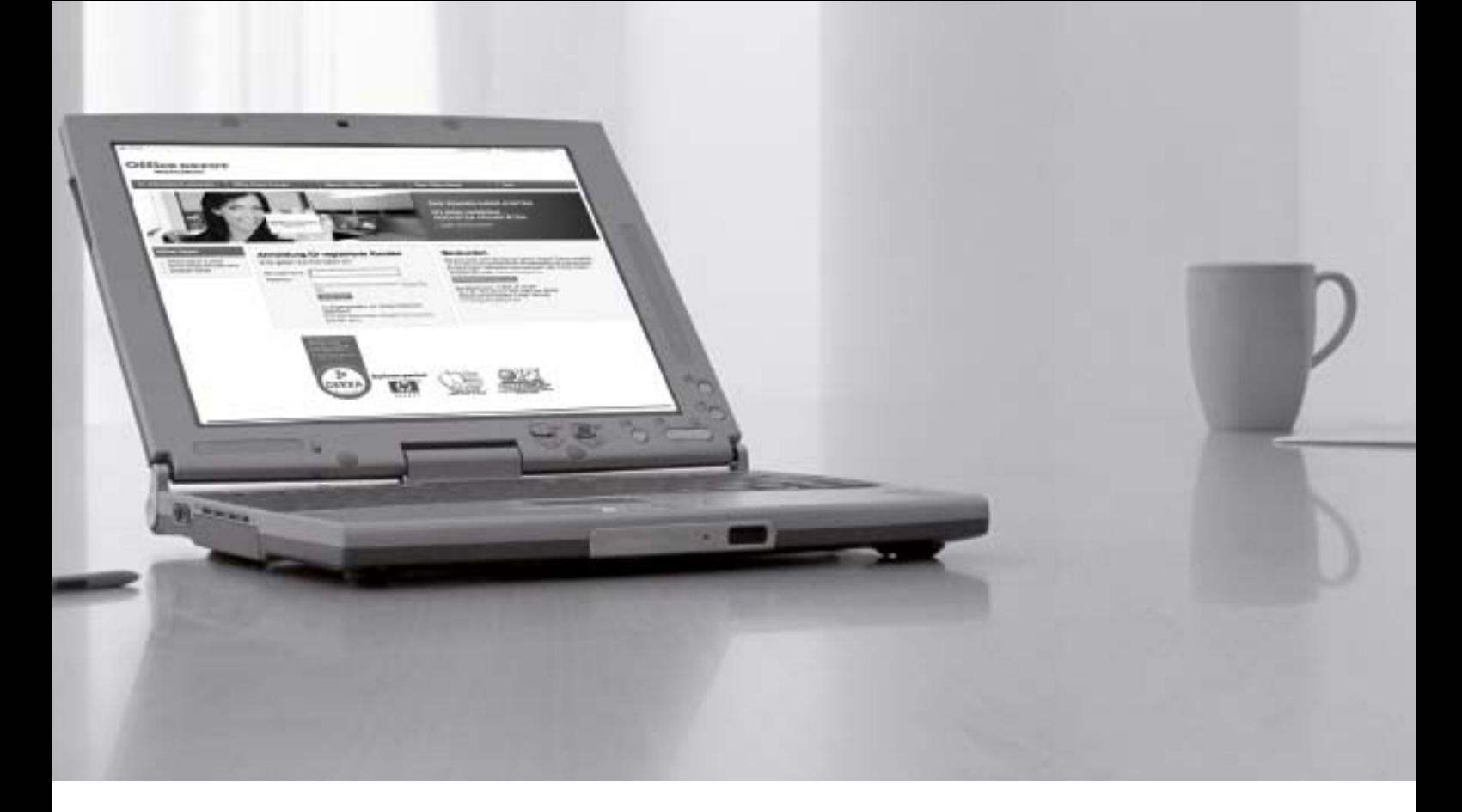

## MEIN PROFIL

### IN DIVIDUELLES BENUTZERPROFIL

Unter diesem Punkt finden Sie alle relevanten Informationen zu Ihrem individuellen Benutzerprofil und Sie erhalten einen Überblick zu Ihren Bestellkriterien und -berechtigungen.

Hier können Sie Ihre persönlichen Informationen, wie zum Beispiel zugeordnete Kostenstellen, interne Bestellnummern und auch Passwörter, einsehen und ändern. Wie umfangreich Ihre Änderungsmöglichkeiten sind, hängt von Ihrem eingestellten Benutzerprofil ab. Nur Administratoren / Super User können sämtliche Informationen anpassen.

### **Mein Office Depot**

- Meine Einkaufslisten
- Schnellerfassung ä,
- è Mein Profil
- Kundeneigene Artikel i,

#### **Mein Profil**

- Mein Profil
- Lieferanschrift(en) auswählen
- Kontakte auswählen
- Schreibtischbelieferung(en) auswählen
- Interne Bestellnummer(n) ٠ auswählen
- Kostenstelle(n) auswählen ٠ Stellvertretenden ٠
- Genehmiger verwalten

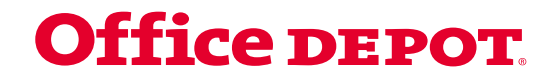

### HILFE

### BELALLEN PROBLEMEN

#### 1. Online Hilfe

Wir bieten Ihnen eine Vielzahl von themenspezifischen Online-Hilfen in unserem Webshop an. Egal auf welcher Shop-Seite Sie sich befinden, die Hilfe-Funktion finden Sie immer in der Kopfzeile der Seite unter dem Punkt "Unser Service".

#### 2. User Guide (Leitfaden)

Diesen User Guide finden Sie online unter dem Punkt "Kundenservice" und dort in dem Bereich "Hilfreiche Informationen". Klicken Sie hier auf den Punkt "User Guide". Sie können das Dokument entweder online durchblättern oder als PDF auf Ihren Rechner laden (zum Öffnen dieses Dateityps muss Adobe Acrobat Reader auf Ihrem PC installiert sein).

#### 3. FAQs

(Häufig gestellte Fragen – Frequently Asked Questions) Bei den FAQs erhalten Sie Antworten auf häufig gestellte Fragen.

#### 4. Hotline

Gerne helfen wir Ihnen auch persönlich weiter. Sie erreichen unsere Hotline unter: 06026 / 97 345 550 von Montag – Donnerstag zwischen 08.00 und 17.30 Uhr und Freitag zwischen 08.00 und 16.30 Uhr. Oder senden Sie uns eine E-Mail an: kunden@officedepot.de

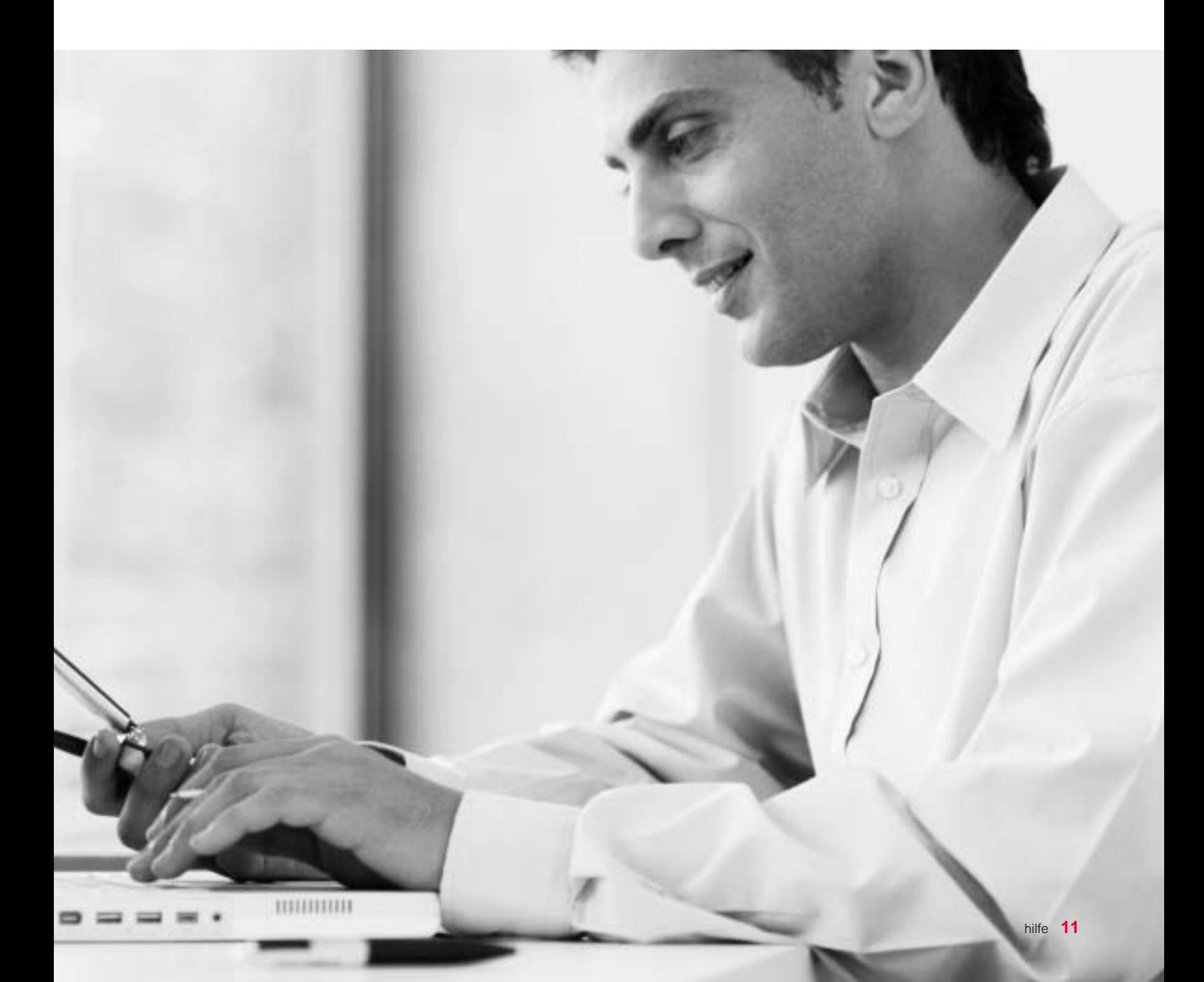

Office Depot Deutschland GmbH Linus-Pauling-Straße 2 63762 Großostheim

Telefon: 06026 / 97 345 550 Telefax: 06026 / 97 345 555 E-Mail: kunden@officedepot.de Internet: www.officedepot.de